# NIFC

# **ValueOne Gシリーズを ご購入いただいたお客様へ**

# 添付のマニュアルをお読みになる前に、必ずこの冊子をご覧ください

本冊子では、ValueOne Gシリーズの仕様や、ValueOne Gシリーズとほかのシリー ズとの違いについて説明しています。

本冊子以外のマニュアルには、ValueOne Gシリーズ以外の情報も記載されています ので、あらかじめ本冊子で、ValueOne Gシリーズの情報をご確認ください。

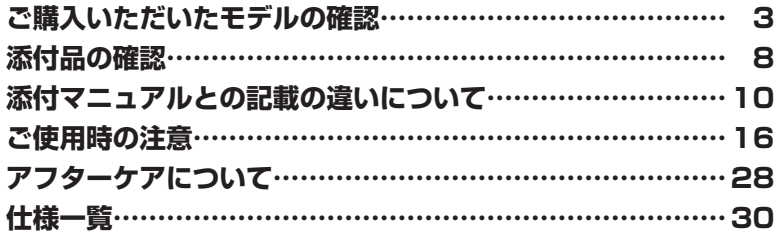

# ValueOne

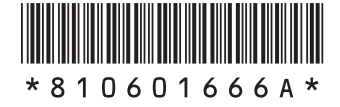

© NEC Corporation, NEC Personal Products, Ltd. 2007 日本電気株式会社、NECパーソナルプロダクツ株式会社の許可なく複製・改変などを行うことはできません。

本書に記載のイラストは、モデルによって異なることがあります。

Microsoft、Windows、Windows Vista、Internet Explorer、Office ロゴ、Outlook、PowerPointは、米国 Microsoft Corporationの米国およびその他の国における商標または登録商標です。

インテル、Intel、Pentium、Celeron、Intel Coreはアメリカ合衆国およびその他の国におけるIntel Corporationま たはその子会社の商標または登録商標です。

SDおよびminiSDロゴ、および アコロゴは商標です。

miniSDTMおよびmicroSDTMはSDアソシエーションの商標です。

"MagicGate Memory Stick"("マジックゲートメモリースティック")および"Memory Stick"("メモリースティッ ク")、 、 、 、 、 、"MagicGate"("マジックゲート")、 MAGICGATE、OpenMGはソニー株式会社の商標です。

<sub>A</sub>の<sub>Markum</sub>cour、「xD- ピクチャーカード™」は富士写真フイルム(株)の商標です。

SmartMedia(スマートメディア)は、株式会社 東芝の登録商標です。

CompactFlash(コンパクトフラッシュ)は、SanDisk Corporation社の登録商標です。

Microdriveは、IBMの商標です。IBMは、IBM Corporation社の登録商標です。

Standby Rescue Multiは、株式会社ネットジャパンの商標です。

その他、本マニュアルに記載されている会社名、商品名は、各社の商標または登録商標です。

# **ご購入いただいたモデルの確認**

「添付品の確認」(p.8)をご覧になる前に、ご購入いただいたモデルの型番を確認し てください。モデルによって添付品などが異なります。

### **型番について**

梱包箱に貼られたステッカーに、フレーム型番とコンフィグオプション型番が記載されています。 これらの型番は、添付品の接続や、再セットアップ時に必要になりますので、次ページ以降で確 認し、このマニュアルに記入しておいてください。

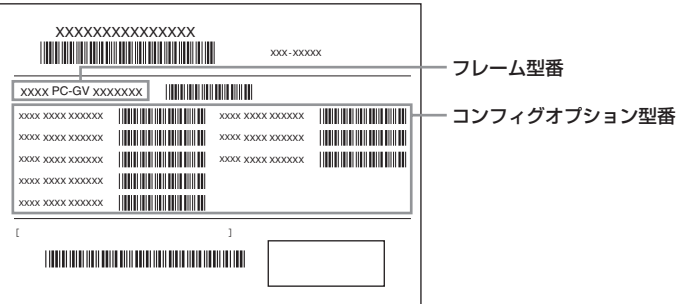

**Vチェック**./ ValueOne G シリーズを NEC Direct から直接ご購入の場合は、121ware.com のマイペー **ジの「保有商品情報」に自動的に登録されます。そのため、あらためて保有商品情報をご 登録いただく必要はありません。**

# **フレーム型番の確認**

梱包箱に貼られたステッカーに記載のフレーム型番を、下記の①~③の枠に記入してください。

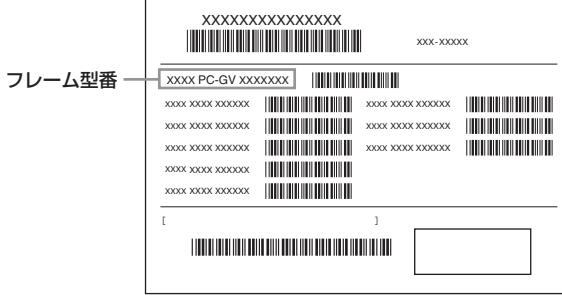

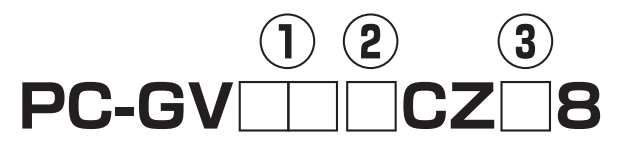

フレーム型番の、①~③の部分の英数字の意味は、次の各表のとおりです。 該当するものにチェックマーク(✓)を記入してください。選んだパソコンの種類を確認できます。

①は、CPU のクロック周波数を表しています。

| 型番  | クロック周波数             |
|-----|---------------------|
| 18  | 1.80GHz または 1.86GHz |
| 24  | 2.4GHz              |
| .ദറ | 3.06GHz             |

#### ②は、CPU の種類を表しています。

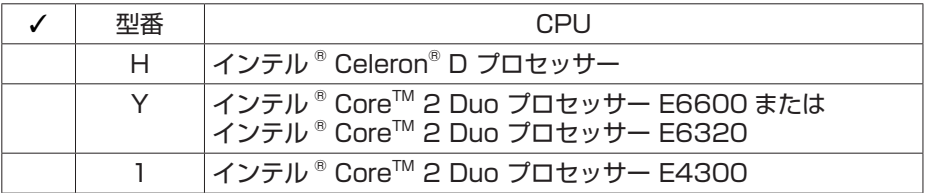

#### ③は、OS とソフトウェアパックの種類を表しています。

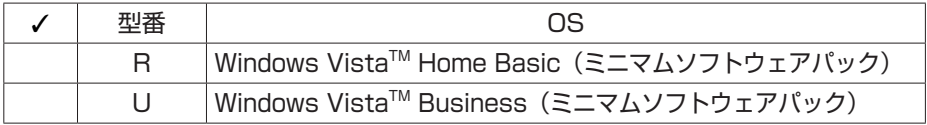

# **コンフィグオプション型番の確認**

コンフィグオプション型番は、選んだモデルやオプションごとにそれぞれ、ステッカーに記載さ れています。

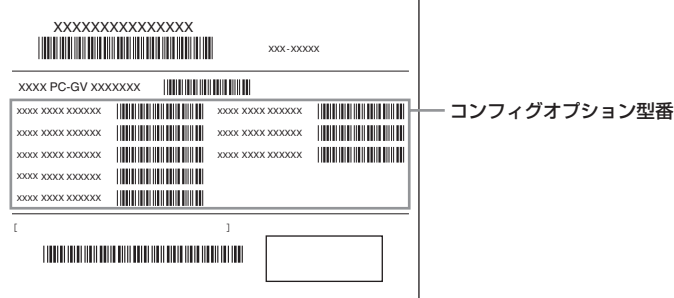

コンフィグオプション型番の種類と意味について、[1] ~ [11] の各表で説明しています。 コンフィグオプション型番の□の部分に入る英数字を確認して、該当するものにチェックマーク (✓)を記入してください。これらの表で、選んだ機器やソフトウェアの内容を確認できます。

- **マチェック**! · ステッカーに記載されている型番は順不同になっています。
	- **・ ご購入時に選択しなかったコンフィグオプション型番は、ステッカーに記載されません。**
	- **・ ご購入されたモデルによっては、選択できないコンフィグオプション型番があります。**

[1] PC-G-ME □□□□は、メモリの種類と容量を表しています。

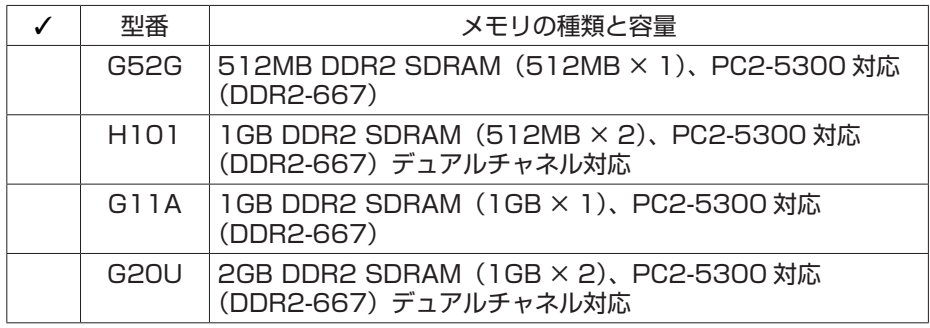

[2] PC-G-R □□□□□は、内蔵ハードディスクドライブの容量を表しています。

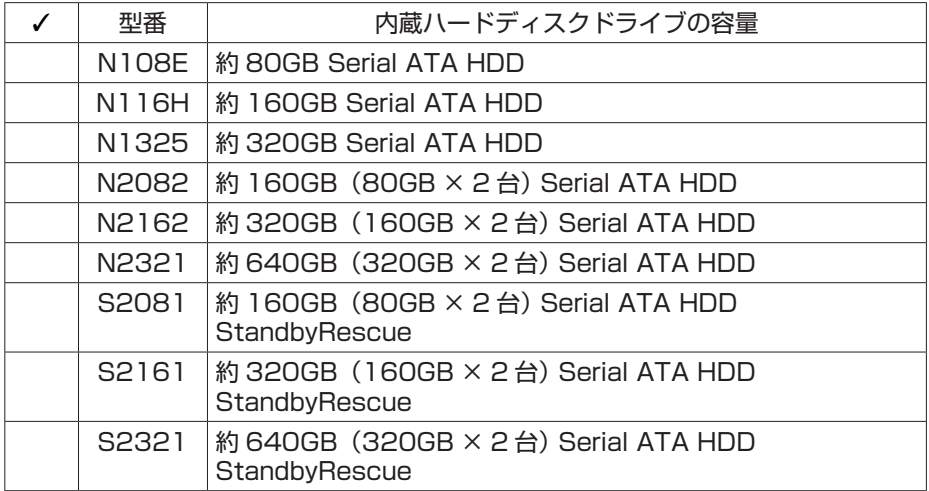

[3] PC-G-CD □□□□は、DVD/CD ドライブの種類を表しています。

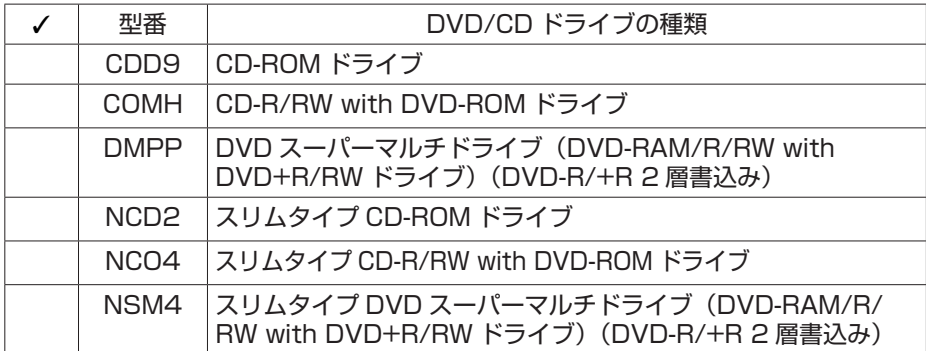

[4] PC-G-FD □□□□は、フロッピーディスクユニットの種類を表しています。

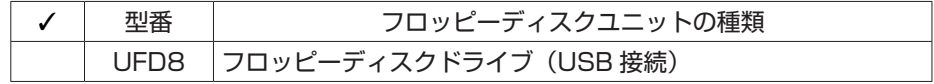

#### [5] PC-G-GR □□□□は、グラフィックボードの種類を表しています。

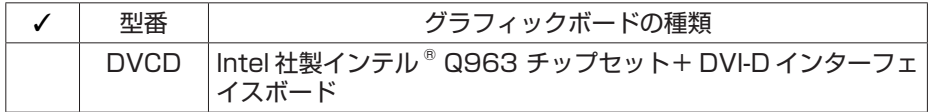

[6] PC-G-SL □□□□は、カードスロットの種類を表しています。

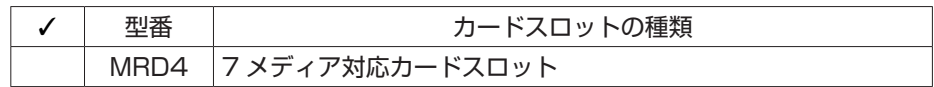

[7] PC-G-13 □□□□は、IEEE1394 ボードの種類を表しています。

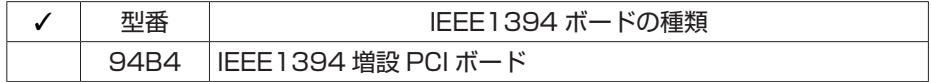

[8] PC-G-AP □□□□は、ソフトウェアの種類を表しています。

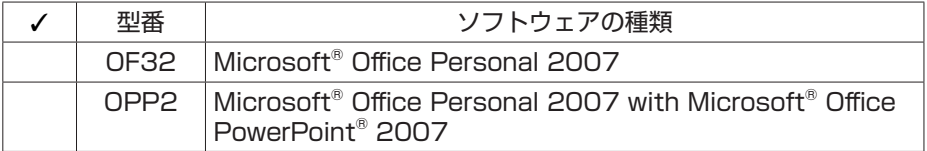

[9] PC-G-SP □□□□は、スピーカの種類を表しています。

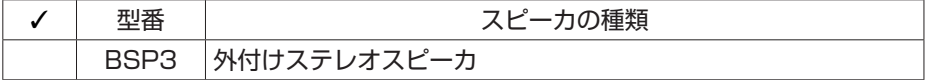

[10] F □□□□□ -G は、ディスプレイの種類(型)を表しています。

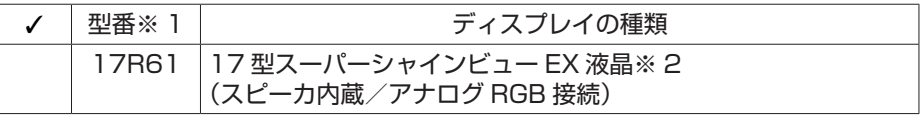

※ 1: ディスプレイの箱、保証書、銘板、添付のマニュアルには、「-G」が書かれていませんが、 同じ商品です。

※ 2: 1,280 × 1,024 ドットの解像度以外は拡大表示されますので、文字などの線がぼやける ことがあります。

[11] PC-G-SU □□□□は、保証の種類を表しています。

| 型番     | 保証の種類                          |
|--------|--------------------------------|
| 1 EM 1 | 1 年間保証                         |
| 3EM1   | PC3 年間メーカー保証サービスパック            |
| 3FH1   | PC3年間安心保証サービスパック               |
| 3FH2   | PC3 年間安心保証サービスパック リモート点検サービス付き |
| 3ES1   | PC3 年間出張修理保証サービスパック            |

メモ

ご購入いただいたパソコンのフレーム型番や情報は、電子マニュアル タ「サポートナビゲーター」-「 このパソコンの情報 」 でも確認できます。

次ページから、ValueOne G シリーズに関する添付品情報や読み替え情報、注意事項などにつ いて記載しています。ここで控えた型番を参考にして、該当する説明をご覧ください。

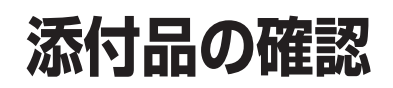

まず、「ご購入いただいたモデルの確認」(p.3)で、ご購入いただいたモデルを確認 してください。次に添付品を確認してください。モデルにより、添付品が異なります。

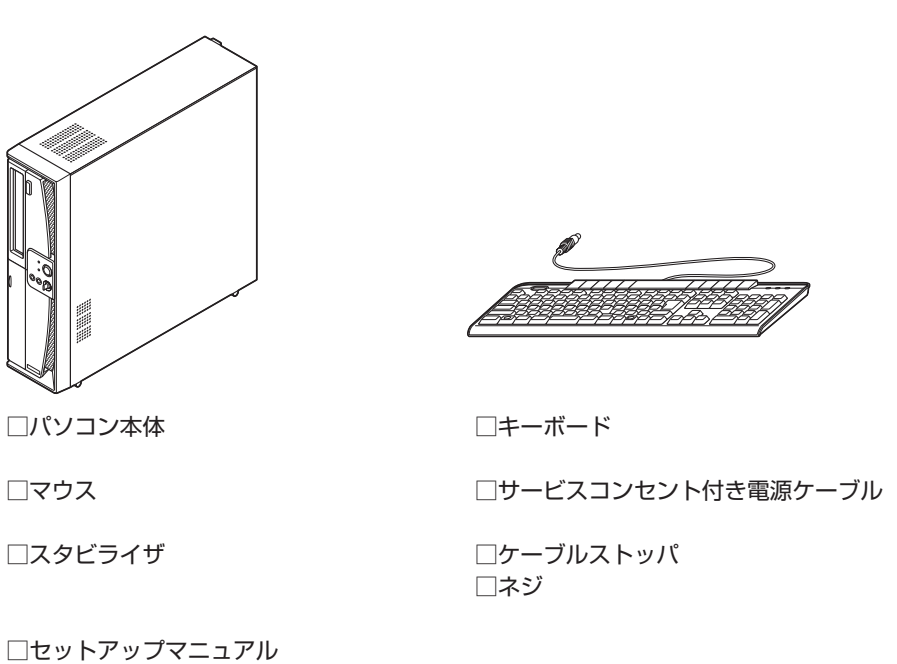

□ ソフトウェアのご使用条件(お客様へのお願い)/ ソフトウェア使用条件適用一覧 (1 枚になっています。箱の中身を確認後必ずお読みください)

- □ 121ware ガイドブック
- □インターネット活用ブック

□ ユーザーズマニュアル

□ Windows Vista をアップグレードしよう DVD-ROM(Windows Anytime Upgrade) (有償で Windows Vista をアップグレードする際に使用する DVD-ROM です。通常は、 使用する必要はありません)

□ValueOne G シリーズをご購入いただいたお客様へ (このマニュアル)

次の添付品の有無や種類は、選んだコンフィグオプション型番により異なります。 「ご購入いただいたモデルの確認」(p.3)をご覧になり、コンフィグオプション型番のチェック 表で添付されているものを確認してください。

**● ディスプレイを選んだ場合** 

□ 17 型スーパーシャインビュー EX 液晶ディスプレイ (コンフィグオプション型番:F17R61-G)

**● コンフィグオプション型番が PC-G-FDUFD8 の場合(フロッピーディスクユニット)** □外付け USB フロッピーディスクユニット

- **コンフィグオプション型番が PC-G-SPBSP3 の場合(スピーカ)** □外付けステレオスピーカ
- **コンフィグオプション型番が PC-G-RS2081、PC-G-RS2161、PC-G-RS2321 の場合(セカンドハードディスク)**

□ Standby Rescue Multi v3 CD-ROM □ Standby Rescue Multi アクティベーションキー案内(アクティベーションキーの記載 があります)

- **コンフィグオプション型番が PC-G-APOF32 の場合(ソフトウェア)** □ Microsoft<sup>®</sup> Office Personal 2007 パッケージ
- **コンフィグオプション型番が PC-G-APOPP2 の場合 (ソフトウェア)** □ Microsoft® Office Personal 2007 パッケージ □ Microsoft® Office PowerPoint® 2007 パッケージ
- **コンフィグオプション型番が PC-G-SU3EM1、PC-G-SU3EH1、PC-G-SU3EH2、 PC-G-SU3ES1 の場合 (保証)**

□安心保証サービスパック、出張修理保証サービスパック、またはメーカー保証サービス パック

◆<del>ブチェック</del>! 添付品が足りない場合や破損していた場合は、すぐに NEC 121 コンタクトセンターにお申 **し出ください。**

# **添付マニュアルとの記載の違いについて**

# **安全にお使いいただくために**

・ 添付のマニュアル『ユーザーズマニュアル』-「安全にお使いいただくために」-「安全上のご注 意(警告事項)」-「本体使用上の警告」にある記載を次のように読み替えてください。

**『ユーザーズマニュアル』の記載**

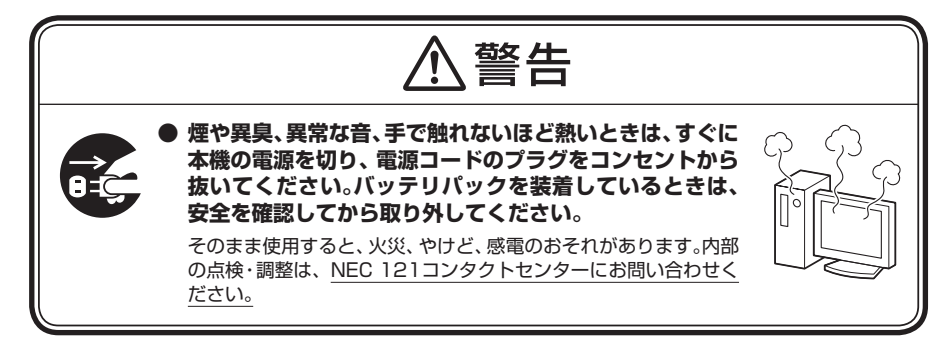

#### **変更後の記載**

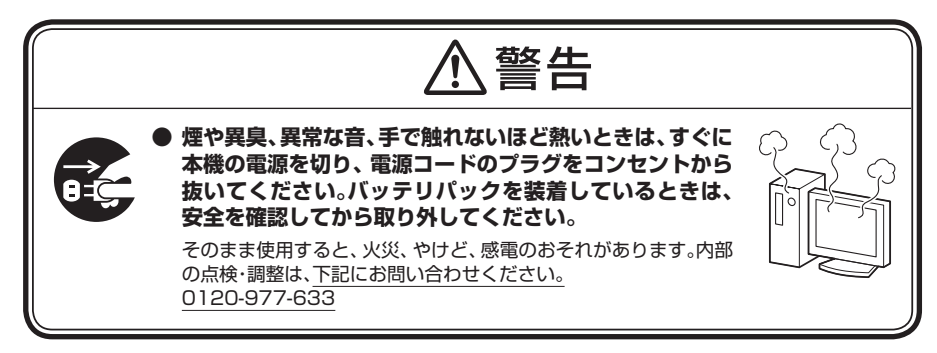

- ・ 添付のマニュアル『ユーザーズマニュアル』-「安全にお使いいただくために」-「製品保護上の ご注意」-「メモリーカード取り扱い上の注意」の内容に、次の文章を追加してご覧ください。
	- ・ メモリーカードには、指定の貼付箇所以外にラベルを貼らないでください。

# **内蔵スピーカ**

このパソコンにスピーカは内蔵されていません。音声は、本体背面の音声出力端子に接続されてい る外付けステレオスピーカ、またはディスプレイの内蔵スピーカから出力されます。

# **「Office Personal 2007」のインストール**

以下のマニュアルに記載されている「Office Personal 2007」のインストール方法について、次 のように読み替えてください。

- ・ 電子マニュアル 「サポートナビゲーター」-「使いこなす」-「ソフトの追加と削除」-「各ソ フトの追加と削除について」-「Office Personal 2007、PowerPoint 2007」に記載され ている「追加方法」
- ・ 添付のマニュアル『ユーザーズマニュアル』-PART2「再セットアップ」-「再セットアップす る(Cドライブのみ)」-「9 Office Personal 2007 またはOffice Personal 2007 with PowerPoint 2007を再セットアップする(Office 2007モデルのみ)」

**■ 「Office Personal 2007」のインストール方法**

**1** 「Office Personal 2007」のインストールCD-ROMをDVD/CDドライブにセッ トする

「自動再生」が表示されます。

**●ブチェック!「自動再生」が表示されない場合は、「スタート」-「コンピュータ」をクリックし、DVD/CD ドライブのアイコンをダブルクリックして、手順3に進んでください。**

- **2** 「SETUP.EXEの実行」をクリック
- **3** プロダクトキーを入力して、「次へ」をクリック
- **4** 「マイクロソフト ソフトウェア ライセンス条項をお読みください」が表示された ら「マイクロソフト ソフトウェア ライセンス条項に同意します」の るを しにして 「次へ」をクリック
- **・ 「Microsoft® Office IME 2007」をインストールする場合は、手順7に進んでください。 ・ ご購入時の状態では、「Microsoft® Office IME 2007」はインストールされていません。**
	- **5** 「ユーザー設定」をクリック
	- **6** 「Office 共有機能」横の をクリックして「Microsoft Office IME(日本語)」横 の マをクリックし、「インストールしない」を選択する
	- **7** 「今すぐインストール」をクリック インストールが始まります。
	- **8** 「Microsoft Office Personal 2007が正常にインストールされました。」と表示 されたら「閉じる」をクリック

**インストールが終了したら、必ず「Microsoft Update」を実行し、最新の状態にしてください。 「Microsoft Update」について詳しくは、電子マニュアル 「サポートナビゲーター」-「安心 安全に使う」-「Windowsを更新する」-「Microsoft Updateとは」をご覧ください。**

# **「PowerPoint 2007」のインストール**

電子マニュアル 少「サポートナビゲーター」 -「使いこなす」 -「ソフトの追加と削除」 -「各ソフ トの追加と削除について」-「Office Personal 2007、PowerPoint 2007」の「追加方法」に 記載されている「PowerPoint 2007」のインストール方法について、次のように読み替えてくだ さい。

**■ 「PowerPoint 2007」のインストール方法**

**1** 「Office Personal 2007」のインストールCD-ROMをDVD/CDドライブにセッ トする 「自動再生」が表示されます。

**「自動再生」が表示されない場合は、「スタート」-「コンピュータ」をクリックし、DVD/CD ドライブのアイコンをダブルクリックして、手順3に進んでください。**

- **2** 「SETUP.EXEの実行」をクリック
- **3** プロダクトキーを入力して、「次へ」をクリック
- **4** 「マイクロソフト ソフトウェア ライセンス条項をお読みください」が表示された ら「マイクロソフト ソフトウェア ライセンス条項に同意します」の■を▼にして 「次へ」をクリック
- **・ 「Microsoft® Office IME 2007」をインストールする場合は、手順7に進んでください。 ・ ご購入時の状態では、「Microsoft® Office IME 2007」はインストールされていません。**
	- **5** 「ユーザー設定」をクリック
	- **6** 「Office 共有機能」横の H をクリックして「Microsoft Office IME (日本語)」横 の マをクリックし、「インストールしない」を選択する
	- **7** 「今すぐインストール」をクリック インストールが始まります。
	- **8** 「Microsoft Office Personal 2007が正常にインストールされました。」と表示 されたら「閉じる」をクリック
- **インストールが終了したら、必ず「Microsoft Update」を実行し、最新の状態にしてください。 「Microsoft Update」について詳しくは、電子マニュアル 「サポートナビゲーター」-「安心 安全に使う」-「Windowsを更新する」-「Microsoft Updateとは」をご覧ください。**

# **「WinDVD for NEC」**

電子マニュアル 少「サポートナビゲーター」 -「使いこなす」 -「ソフトの追加と削除」 -「各ソフ トの追加と削除について」-「WinDVD for NEC」に記載されている「追加方法」は、次の内容に読 み替えてください。

- **1** 「スタート」-「すべてのプログラム」-「アクセサリ」-「ファイル名を指定して実行」 をクリック 「ファイル名を指定して実行」が表示されます。
- **2** 「名前」欄に「C:¥APSETUP¥WINDVD¥WD8Setup.exe -d」と入力する
- **3** 「OK」をクリック タスクバーに「WinDVD…」のタスクバーボタンが追加されます。 ※「…」部分の表記は変わります。
- **4** 「WinDVDのインストールを完了しました」と表示されたら、「OK」をクリック
- **5** 「スタート」-「終了オプション」をクリックし、「再起動」をクリック
- **・ CPRM(Content Protection for Recordable Media)の著作権保護機能には対応しておりま せん。**
	- **・ ハードディスク内のDVD-Videoイメージの再生はサポートしていません。**

# **「BIGLOBE ツールバー」**

・ 電子マニュアル 「サポートナビゲーター」-「使いこなす」-「ソフト一覧」-「Internet Explorer」および「BIGLOBEツールバー」に記載されているBIGLOBEツールバーのホームペー ジのURLは次のように読み替えてください。

#### **電子マニュアル 「サポートナビゲーター」の記載**

http://toolbar.biglobe.ne.jp/index.html

#### **変更後の記載**

http://toolbar.biglobe.ne.jp/

・ 電子マニュアル 「サポートナビゲーター」-「使いこなす」-「ソフトの追加と削除」-「各ソ フトの追加と削除について」-「BIGLOBEツールバー」に記載されているBIGLOBEツールバー の削除方法は次のように読み替えてください。

#### **BIGLOBEツールバーの削除方法**

- **1** 「スタート」-「コントロールパネル」-「プログラムのアンインストール」をクリック 「プログラムのアンインストールまたは変更」が表示されます。
- **2** 一覧から「BIGLOBEツールバー V4.31」をクリック
- **3** 「アンインストールと変更」をクリック ファイル削除の確認メッセージが表示されます。
- **4** 「OK」をクリック 削除が始まります。
- **5** 「完了」をクリック

# **BIOS セットアップユーティリティ**

電子マニュアル 「サポートナビゲーター」-「パソコンの機能」-「BIOSセットアップユーティ リティ」に記載されている次の内容を読み替えてください。

#### **接続されているUSBストレージデバイスのエミュレーションタイプ**

「ハードウェア環境の設定」-「「Advanced」メニュー」-「Advanced Chipset Setup」-「USB Storage Device Configuration」-「Emulation Type」の次の値を読み替えてください。

**変更前**

Forced HDD

**変更後** Forced FDD

#### **ユーザパスワードでBIOSセットアップユーティリティを起動した場合に使用できなくなる項目**

「パスワードの設定と入力」-「BIOSセットアップユーティリティ起動時のパスワード入力」-「スー パバイザパスワードとユーザパスワードの両方を設定している場合」-「「Security」メニュー」の 次の内容を読み替えてください。

#### **変更前**

ユーザパスワード設定以外の項目

#### **変更後**

 「Change User Password」、「Security Chip Configuration」-「TPM Support」、「Security Chip Configuration」-「Change TPM State」以外の項目

# **NEC のサポート窓口**

このパソコンに添付されているマニュアル、および電子マニュアルに記載されているNECのサ ポート窓口「121コンタクトセンター」については、添付の『121wareガイドブック』の内容に読 み替えてください。

特にNECパーソナル商品総合情報サイト「121ware.com」のお客様専用ページの名称は、次のよ うに変更されていますのでご注意ください。

**添付の『ユーザーズマニュアル』と電子マニュアル 「サポートナビゲーター」の記載** マイアカウント

#### **変更後、および『121wareガイドブック』の記載**

マイページ

また、121コンタクトセンターへのお問い合わせについては、121ware「サービス&サポート」 の"お問い合わせ"をご参照ください。 http://121ware.com/support/

#### **お客様登録**

添付のマニュアル『ユーザーズマニュアル』-PART1「お客様登録のお願い」については、添付の 『121wareガイドブック』-「お客様登録」の内容に読み替えてください。

# **このパソコンで使える増設 RAM ボード**

パソコンのメモリを増やすときには、「増設RAMボード」というボードを使います。 このパソコンでは、次の増設RAMボードを使うことをおすすめします。

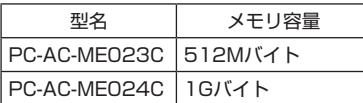

(DDR2 SDRAM/DIMM、PC2-5300タイプ)

# **ご使用時の注意**

# **ディスプレイの接続について**

このパソコンには、ミニ D-sub15 ピンのアナログ RGB コネクタに対応したディスプレイが接 続できます。また、グラフィックボードを選択した場合は、DVI コネクタに対応したディスプレ イも接続できます。

ディスプレイの接続コネクタは、選択した PCI Express ボード (グラフィックボード)により 異なります。ディスプレイを接続するときは、次の説明とディスプレイのマニュアルをご覧くだ さい。

#### **● グラフィックボードなしの場合**

アナログ RGB コネクタ(D-sub)対応のディスプレイは、パソコン本体のアナログ RGB コネ クタに接続してください。

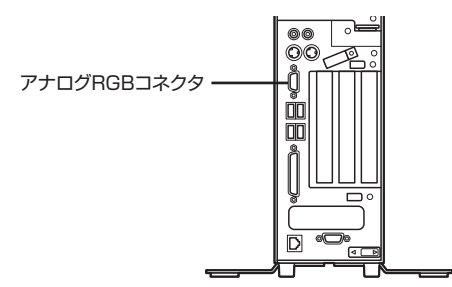

なお、グラフィックボードなしの場合、DVI コネクタ対応のディスプレイは接続できません。

#### **● DVI-D インターフェイスボードを選んだ場合**

アナログ RGB コネクタ(D-sub)対応のディスプレイは、パソコン本体のアナログ RGB コネ クタに、DVI コネクタ対応のディスプレイは、DVI-D インターフェイスボードの DVI-D コネク タに接続してください。

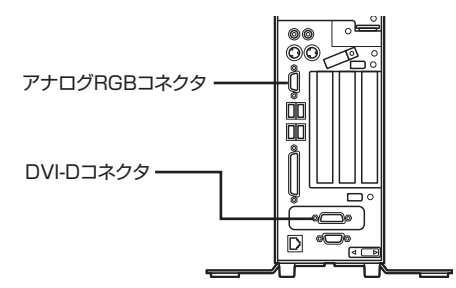

**F17R61を選択した場合は、DVI-Dコネクタへは接続できません。アナログRGBコネクタへ 接続してください。**

# **IEEE1394 ボードについて**

IEEE1394 ボード(PC-G-1394B4)を選択された場合、このパソコン背面の PCI スロット に IEEE1394 ボードが取り付けられています。 IEEE1394 ボードについては、電子マニュアル 「サポートナビゲーター**」-「**使いこなす**」- 「**パソコンにつなげる**」-「**IEEE1394(DV)コネクタ」をご覧ください。

# **7 メディア対応カードスロットについて**

7 メディア対応カードスロット(PC-G-SLMRD4)を選択された場合、このパソコン前面に 7 メディア対応カードスロットが取り付けられています。 7 メディア対応カードスロットについては、電子マニュアル 「サポートナビゲーター**」-「**使 いこなす**」-「**パソコンにつなげる**」-「**7 メディア対応カードスロット」をご覧ください。

# **フロッピーディスクユニットについて**

任意選択項目オプションで、フロッピーディスクユニット(PC-G-FDUFD8)を選択された場 合は、フロッピーディスクユニットのプラグをパソコンの USB コネクタに接続してください。 フロッピーディスクユニットについては、電子マニュアル 9「サポートナビゲーター」-「使い こなす」-「パソコンの機能」-「フロッピーディスクドライブ」をご覧ください。

# **DVD/CD ドライブの選択と添付されるソフトについて**

DVD/CD ドライブで CD-ROM ドライブ(PC-G-CDCDD9、PC-G-CDNCD2)を選択された 場合、次のソフトは添付されません。

- ・ Easy Media Creator
- ・ WinDVD for NEC
- ・ 再セットアップディスク作成ツール
- ・ DVD-RAM ドライバー

CD-R/RW with DVD-ROM ドライブ(PC-G-CDCOMH、PC-G-CDNC04)を選択された場合、 次のソフトは添付されません。

・ DVD-RAM ドライバー

# **日本語入力システムについて**

このパソコンに、ご購入時の状態で設定されている日本語入力システムは、Windows Vista に搭載されている Microsoft IME です。Office 2007 モデルでは、Microsoft® Office IME 2007 を使うこともできます。

ご購入時の状態では、「Microsoft® Office IME 2007」はインストールされていません。ご利 用になる場合は、次の手順で切り換えてください。

- **1** 「スタート」-「コントロールパネル」をクリックし、「プログラム」の「プログ ラムのアンインストール」をクリック
- **2** 表示されるリストから「Microsoft Office Personal 2007」をクリックし て選択し、「変更」をクリック
- **3** 「機能の追加 / 削除」の をクリックして I にし、「次へ」をクリック
- 4 「インストールオプション」タブで「Office 共有機能」の左の国をクリック
- **5** 「Microsoft Office IME(日本語版)」の左の × をクリックし、「マイ コン ピュータから実行」をクリック
- **6** 「Microsoft Office IME(日本語版)」の左が になっていることを確認し、 「次へ」をクリック
- **7** 「Microsoft Office Personal 2007 の構成が正常に完了しました」と表示さ れたら「閉じる」をクリック
- **8** 言語バー右端の (オプション)をクリックし、表示される一覧から「設定」をク リック
- **9** 「既定の言語」欄にある をクリックし、「日本語 ( 日本)-Microsoft Office IME 2007」を選択して、「OK」をクリック
- ◆ブチェック!/ 手順9で「日本語 (日本) -Microsoft Office IME 2007」が選択できないときは、「インストー **ルされているサービス」欄の「追加」をクリックします。表示されたリストの一番下にある「日 本語(日本)」-「キーボード」-「Microsoft Office IME 2007」の をクリックして にして、 「OK」をクリックしてください。**

# **Standby Rescue Multi について(添付モデルのみ)**

StandbyRescue 付きのハードディスクを選択された場合は、次の内容をご覧のうえ、「Standby Rescue Multi」をお使いください。

#### **● Standby Rescue Multi の概要**

「Standby Rescue Multi」は、システム障害対策ソフトです。ハードウェア障害、またはソフ トウェア障害が発生した場合、あらかじめ設定しておけば、システムをすぐに復旧させることが できます。

2台のハードディスクのうち 1 台を動作用(以降アクティブディスク)とし、もう 1 台をバッ クアップ専用(以降スタンバイディスク)とします。アクティブディスクの内容をスタンバイディ スクに完全バックアップし、アクティブディスクに障害が起きたときでも、即座にスタンバイディ スクからシステムを稼動させることができる仕組みです。

**マブチェック! · あらかじめ再セットアップディスクを作成しておくことをおすすめします。** 

**・** 手順の途中で「ユーザー アカウント制御」画面が表示されたら、画面の表示を見ながら操作 してください。

#### **● Standby Rescue Multi の追加**

添付の CD-ROM から「Standby Rescue Multi」をインストールします。

- **1** パソコンの電源を入れ、「Standby Rescue Multi」の CD-ROM を DVD/CD ドライブにセットする 自動起動画面が表示されます。
- **2** 「SETUP.EXE の実行」をクリック
- **3** 表示された画面で「次へ」をクリック
- **4** 使用許諾に同意し、「次へ」をクリック
- **5** 「所属」と「アクティベーションキー」を入力し、「次へ」をクリック
- **6** 「インストール」をクリック インストール作業が始まります。
- 「アクティベーションキー」については、添付の「Standby Rescue Multi アクティベーション キー案内」をご覧ください。
	- **7** 「スタンバイディスクが構成されていません。スタンバイディスクを構成します か?」と表示されたら、「いいえ」をクリック
	- **8** 「完了」をクリック

これでインストール作業は終了です。

●ブチェック! ご購入時の状態では、インストール作業の続きにスタンバイディスクを構成することができませ ん。スタンバイディスクの構築方法は、次の「バックアップ環境の構築」をご覧ください。

#### **● バックアップ環境の構築**

- **1** 管理者権限を持つアカウントでログオンする
- **2** 「スタート」-「コントロールパネル」-「システムとメンテナンス」-「管理ツー ル」の「ハードディスクパーティションの作成とフォーマット」をクリック 「ディスクの管理」が表示されます。
- **3** 「ディスク 1」の図を右クリックし、「ボリュームの削除」をクリック
- **4** 確認画面が表示されるので「はい」をクリック 「ディスクの管理」については「ヘルプとサポート」をご覧ください。
- **5** パソコンを再起動する
- **6** 管理者権限を持つアカウントでログオンする
- **7** 「スタート」-「すべてのプログラム」-「Standby Rescue Multi」-「Standby Rescue Multi マネージャ」をクリック 「スタンバイボリュームが見つかりません。」と表示されます。
- **8** 「OK」をクリック
- **◆
イエック!/** 「スタンバイボリュームが見つかりません。」画面が複数表示される場合は、すべて「OK」 **をクリックしてください。** 
	- **9** 「スタンバイディスクが構成されていません。スタンバイディスクを構成します か?」と表示されたら、「はい」をクリック
	- **10** 「スタンバイディスクの構成」画面が表示されたら、「構成」をクリック
	- **11** 「スタンバイディスクの設定」画面が表示されたら、「OK」をクリック
	- **12** 「スタンバイディスクの構成」画面で「OK」をクリック
	- **13** 「次のディスクをフォーマットします」と表示されたら、「はい」をクリック
	- **14** 「次のアイテムのバックアップが実行されていません」と表示されたら、「はい」 をクリック バックアップをおこなうため、しばらく時間がかかります。 バックアップ終了後、自動的に「Task Viewer」画面が閉じます。

**●ブチェック**ク 「次のアイテムのバックアップが実行されていません」の画面が表示されない場合は、「操作」-**「全てバックアップ」をクリックして、バックアップをおこなってください。**

これでバックアップ環境の構築は完了です。

#### **● 復旧方法**

動作中のハードディスクに障害が発生した場合は、次の手順でスタンバイディスクから起動しシ ステムを復旧させてください。

- **1** 電源を入れた直後に表示される「NEC」ロゴの画面で【F2】を押し、BIOS セッ トアップユーティリティを起動する
- **2** 「Boot」メニューで「Hard Disk Drives」の「1st Drive」を「SATA:SM」、「2nd Drive」を「SATA:PM」に設定する
- **3** 【F10】を押し、設定を保存し、BIOS セットアップユーティリティを終了する (SATA:SM) から起動します。
- **4** Windows 起動時に 「Standby Rescue Multi スタンバイディスクから起動し ました」と表示されたら、「OK」 をクリック
- **◆ チェック! ・「Standby Rescue Multi スタンバイディスクから起動しました」と表示されない場合 は、一度 Windows を終了して BIOS セットアップユーティリティの 「Boot」 メニューの 「Hard Disk Drives」 を再度確認してください。** 
	- **・ 更新されていないファイルやフォルダを復元するには、手順 5 からおこなってください。 復元の必要がない場合は、以上で復旧作業は完了です。再度復旧可能な状態にするため には「バックアップ環境の構築」の手順をおこなう必要があります。**
	- **5** 「スタート」-「すべてのプログラム」-「Standby Rescue Multi」-「Standby Rescue Multi マネージャ」をクリック 「アクティブディスタンバイディスクが入れ替わりました。現在起動しているディ スクをアクティブディスクに設定しますか?」と表示されます。
	- **6** 「はい」をクリック
	- **7** 「Standby Rescue Multi マネージャ」画面で、復元するファイルやフォルダ が存在するボリュームをダブルクリック
	- **8** 復元するファイルやフォルダを右クリック
- ●<del>ブチェック</del>. 最後にバックアップした後に作成したファイルは、「アクティブのみ」が「スタンバイのみ」 **と表示されます。また、最後にバックアップした後に更新したファイルは、「"XX" 古い」が「新 しい」と表示されます。 詳しくは、「Standby Rescue Multi」のヘルプを参照してください。** 
	- **9** 表示されるメニューから「復元」をクリック 「次のアイテムを復元しますか?」と表示されます。
	- **10** 「はい」をクリック ファイルの復元が始まります。
- **◆ブチェック!**復元するファイルやフォルダが複数ある場合は、手順7~ 10 を繰り返し、ファイルの復元 **をおこなってください。**

以上で復旧手順は完了です。

(SATA:PM) に接続されているハードディスクが物理的に故障していない場合は、次の「バック アップ環境の再構築」の手順をおこない、アクティブディスクとして再設定してください。

**● バックアップ環境の再構築** 

- **1** 管理者権限を持つアカウントでログオンする
- **2** 「スタート」-「コントロールパネル」-「システムとメンテナンス」-「管理ツー ル」の「ハードディスクパーティションの作成とフォーマット」をクリック 「ディスクの管理」が表示されます。
- **3** 「ディスク 0」のパーティションをすべて削除する 「ディスクの管理」については「ヘルプとサポート」をご覧ください。
- **4** パソコンを再起動する
- **5** 管理者権限を持つアカウントでログオンする
- **6** 「スタート」-「すべてのプログラム」-「Standby Rescue Multi」-「Standby Rescue Multi マネージャ」をクリック 「スタンバイボリュームが見つかりません。」と表示されます。
- **7** 「OK」をクリック
- **●ブチェック! 「スタンバイボリュームが見つかりません。」画面が複数表示される場合は、すべて「OK」 をクリックしてください。** 
	- **8** 「スタンバイディスクが構成されていません。スタンバイディスクを構成します か?」と表示されたら、「はい」をクリック
- **▼ブチェック!/ 「スタンバイディスクが構成されていません。スタンバイディスクを構成しますか?」の画 面が表示されない場合は、「操作」-「スタンバイディスクの構成」をクリックしてください。**
	- **9** 「スタンバイディスクの構成」画面が表示されたら、「構成」をクリック
	- **10** 「スタンバイディスクの設定」画面が表示されたら、「OK」をクリック
	- **11** 「スタンバイディスクの構成」画面で「OK」をクリック
	- **12** 「次のディスクをフォーマットします」と表示されたら、「はい」をクリック
	- **13** 「次のアイテムのバックアップが実行されていません」と表示されたら、「はい」 をクリック バックアップをおこなうため、しばらく時間がかかります。 バックアップ終了後、自動的に「Task Viewer」画面が閉じます。
- **●ブチェック**ク 「次のアイテムのバックアップが実行されていません」の画面が表示されない場合は、「操作」-**「全てバックアップ」をクリックして、バックアップをおこなってください。**

これでバックアップ環境の再構築は完了です。 (SATA:PM) で運用する場合は、引き続き、次の手順をおこなってください。

- **1** 電源を入れた直後に表示される「NEC」ロゴの画面で【F2】を押し、BIOS セッ トアップユーティリティを起動する
- **2** 「Boot」メニューで「Hard Disk Drives」の「1st Drive」を「SATA:PM」、「2nd Drive」を「SATA:SM」に設定する
- **3** 【F10】を押し、設定を保存し、BIOS セットアップユーティリティを終了する (SATA:PM) から起動します。
- **4** 「スタート」-「コントロールパネル」-「システムとメンテナンス」-「管理ツー ル」の「ハードディスクパーティションの作成とフォーマット」をクリック 「ディスクの管理」が表示されます。
- **5** 「ディスク 1」のパーティションをすべて削除する

#### **●ブチェック** ! 不明」と表示されたボリュームは削除できませんが、問題ありません。

- **6** パソコンを再起動する
- **7** 管理者権限を持つアカウントでログオンする
- **8** Windows 起動時に 「Standby Rescue Multi スタンバイディスクから起動し ました」と表示されたら、「OK」 をクリック
- **9** 「スタート」-「すべてのプログラム」-「Standby Rescue Multi」-「Standby Rescue Multi マネージャ」をクリック 「スタンバイボリュームが見つかりません。」と表示されます。
- **10** 「OK」をクリック
- **エックク 「スタンバイボリュームが見つかりません。」画面が複数表示される場合は、すべて「OK」 をクリックしてください。** 
	- **11** 「スタンバイディスクが構成されていません。スタンバイディスクを構成します か?」と表示されたら、「はい」をクリック
- **◆ブチェック**! 「スタンバイディスクが構成されていません。スタンバイディスクを構成しますか?」の画 **面が表示されない場合は、「操作」-「スタンバイディスクの構成」をクリックしてください。**
	- **12** 「スタンバイディスクの構成」画面が表示されたら、「構成」をクリック
	- **13** 「スタンバイディスクの設定」画面が表示されたら、「OK」をクリック
	- **14** 「スタンバイディスクの構成」画面で「OK」をクリック
	- **15** 「次のディスクをフォーマットします」と表示されたら、「はい」をクリック
	- **16** 「次のアイテムのバックアップが実行されていません」と表示されたら、「はい」 をクリック バックアップをおこなうため、しばらく時間がかかります。

バックアップ終了後、自動的に「Task Viewer」画面が閉じます。

**●ブチェック**.^ 「次のアイテムのバックアップが実行されていません」の画面が表示されない場合は、「操作」-**「全てバックアップ」をクリックして、バックアップをおこなってください。**

以上でバックアップ環境の再構築は完了です。

●ブチェック!/ ハードディスクが物理的に壊れている場合は、NEC フィールディング株式会社へ連絡のう **え、ハードディスクを交換してください。 その後、前の「バックアップ環境の再構築」をおこなえば、バックアップ環境の構築が可 能です。 NEC フィールディングホームページ URL: http://www.fielding.co.jp/**

#### **● スタンバイディスクについて**

スタンバイディスクにバックアップできない場合やスタンバイディスクの状態を確認できない場 合は、「ディスクの管理」でハードディスクの接続状態を確認してください。スタンバイディス クとして設定できるハードディスクがある場合は、スタンバイディスクの再設定をおこない復旧 可能な状態に戻してください。

**◆ブチェック** スタンバイディスクの再設定をおこなう場合は、スタンバイディスクとして設定するハー **ドディスクのすべてのパーティションを削除した後で「スタンバイディスクの構成」を実 行してください。** 

> 「ディスクの管理」でスタンバイディスクとして設定できるハードディスクが見つからない場合 や「スタンバイディスクの構成」でディスク1が存在しない場合は、ハードディスクが物理的に 壊れている可能性がありますので NEC フィールディング株式会社へ連絡してください。

#### **● ダイナミックディスクについて**

「Standby Rescue Multi」はダイナミックディスクには対応していません。

#### **● Standby Rescue Multi の削除**

「スタート」-「すべてのプログラム」-「Standby Rescue Multi」-「アンインストール」をクリッ クして、「Standby Rescue Multi」をアンインストールしてください。

#### **●お問い合わせ窓口**

(株)ネットジャパン サポート&サービス グループ 〒 101-0035 東京都千代田区神田紺屋町 8 番 アセンド神田紺屋町ビル Tel :03-5256-0860 Fax :03-5256-0867 月~金曜日 午前 10 時~ 12 時、午後 1 時~ 5 時(休日、祝日を除く) URL :http://www.netjapan.co.jp E-mail: srl-support@netiapan.co.jp 事前にユーザー登録が必要

- Standby Rescue Multi **ご使用時の注意** 
	- ・ スタンバイディスクに設定するハードディスクは、アクティブディスク上のバックアップを取 るすべてのパーティション領域と同じか、それ以上の容量が必要です。ご購入時よりパーティ ション構成を変更した場合は「ディスクの管理」を使用し、アクティブディスクのパーティショ ンをスタンバイディスクの容量に合わせて作成してください。
	- ・ 除外リストに設定したファイルやフォルダ、スタンバイディスクに構成しなかったボリューム は、バックアップされていないため、障害が起きたときに復旧の対象となりませんのでご注意く ださい。
	- ・ 「Standby Rescue Multi」をご使用になる場合、スタンバイディスクに設定するハードディス クにパーティションがあるとご使用になれません。「ディスクの管理」を使用し、パーティション を削除してからご使用ください。パーティション削除時、「このパーティションにはアクティブ なページファイルがあります。」と表示される場合があります。その場合は、ページファイルをほ かのドライブに作成後、パーティションを削除してください。
	- ・ ヘルプに「モバイルラック」の記載がありますが、このパソコンではお使いになれません。
	- ・ ハードディスクの接続方法はご購入時の状態でお使いください。オンラインマニュアル、Read Meに記述されている接続方法(アクティブディスク:プライマリマスタ、スタンバイディスク:セ カンダリマスタ)と異なるモデルがありますが、運用上問題はありません。

### **ヘッドフォン端子と音声出力端子を同時に使用する場合の設定方法**

ご購入時の状態では、本体前面にあるヘッドフォン端子にヘッドフォンを接続すると、本体背面に ある音声出力端子に接続された外付けステレオスピーカやディスプレイの内蔵スピーカから、音 声が出力されなくなります。

ヘッドフォンを接続した状態で、外付けステレオスピーカやディスプレイ内蔵のスピーカから音 声を出力したい場合は、次の設定をおこなってください。

- **1** 画面右下の通知領域の (Realtek HDマネージャ)をダブルクリック
- **2** 表示されたウィンドウ右上の をクリック
- 3 「フロントパネルジャック検出を無効にします。」の左の■をクリックして▼にする
- **4** 「OK」をクリック
- **5** 「OK」をクリック

#### **ノイズが聞こえる場合の設定方法**

本体前面のヘッドフォン端子や背面の音声出力端子に接続した機器からノイズが聞こえる場合 は、次の設定をおこなってください。

- **1** 「スタート」-「コントロールパネル」-「ハードウェアとサウンド」をクリック
- **2** 「サウンド」をクリック
- **3** 「再生」タブの「スピーカー」をクリックし、「プロパティ」をクリック
- **4 「レベル」タブの「マイク」にある をクリックして にする**
- **5** 「OK」をクリック

# **ユーザー アカウント制御について**

ソフトを起動したり、操作しているときに、次のような「ユーザー アカウント制御」画面が表示さ れることがあります。「ユーザー アカウント制御」は、パソコンのシステムに影響を及ぼす可能性 のある操作がおこなわれたときに、その操作がユーザーの意図したものかどうかを確認するため のものです。コンピュータウイルスなどの「悪意のあるソフトウェア」からパソコンを守るために、 「ユーザー アカウント制御」画面で表示された内容をよく読んで操作してください。

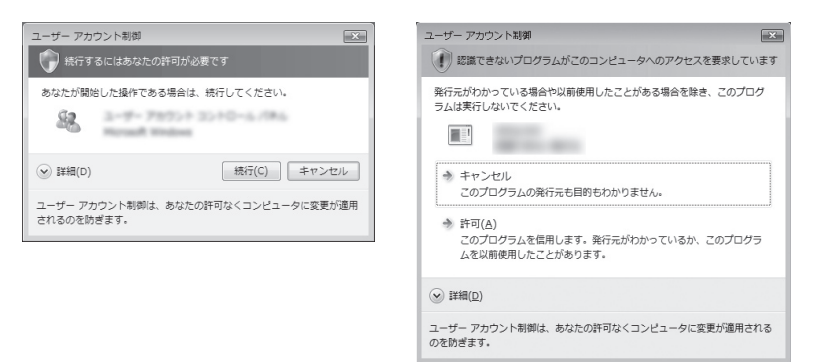

お使いの環境などによって、表示される内容は異なります。また、プログラムによってメッセージが異なります。

<u>●</u>ブチェック!/ 「ユーザー アカウント制御」画面で「管理者」ユーザーのパスワードが必要な場合があります。

# **OSの違いについて**

Windows Vista Ultimate、Windows Vista Home Premium、Windows Vista Business、およびWindows Vista Home Basicでは、機能に違いがあります。詳しくは、 Microsoftのホームページでご確認ください。

Windows Vista BusinessモデルおよびWindows Vista Home Basicモデルをお使いの場合、 DVD-Videoの再生には、「WinDVD for NEC」をご利用ください。Windows Vista Business およびWindows Vista Home Basicでは、「Windows Media Player」にDVD再生をおこなう 機能がないため、DVD-Videoをご覧になれません。

### **画面の表示について**

Windows Vista Businessを選択した場合、次のようなメッセージが表示されることがあります。

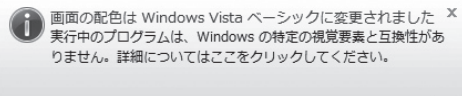

これは、ソフトを利用するために、Windows Vista の画面表示が変わることをお知らせするも のです。このメッセージが表示されたときは、ウィンドウの透明部分など一部の表示が変更され ます。変更された画面表示は、ソフトを終了するともとに戻ります。

#### **マニュアルの画面について**

画面の表示は、選択した OS によって異なります。添付のマニュアルとは、表示が異なる場合が あります。

# **その他のご注意**

- ・ USBポートの電源供給能力は、1ポートあたり動作時は最大500mA、スリープ時は数十mA 程度です。これ以上の電流を消費するバスパワードのUSB機器は電源の寿命を低下させるおそ れがありますので接続しないでください。
- ・ キーボードのボリュームボタンで音量を調節するとき、起動しているソフトによっては音量の インジケータが変化しない場合があります。
- ・ 大きなデータ(動画、画像、音楽ファイル等)が保存されたDVDなどのディスクの内容を「エクス プローラ」や「コンピュータ」で参照している状態のままWindowsがスリープ状態になったと きは、スリープ状態から復帰後に「エクスプローラ」や「コンピュータ」をいったん終了してくだ さい。スリープ状態からの復帰後に、開いたままになっている「エクスプローラ」や「コンピュー タ」からディスク内のファイルをダブルクリックして選択すると、システムが不安定(「エクスプ ローラ」や「コンピュータ」が「応答なし」となったり、Windowsが処理を受け付けない状態)に なることがあります。
- ・ 「スタート」-「コントロールパネル」-「システムとメンテナンス」-「コンピュータをスリー プ状態にする時間の変更」をクリックして表示される画面で「ディスプレイの電源を切る」、ま たは「コンピュータをスリープ状態にする」の設定時間を変更すると、設定した項目の値にした がって自動的に他方の設定時間が変更される場合があります。

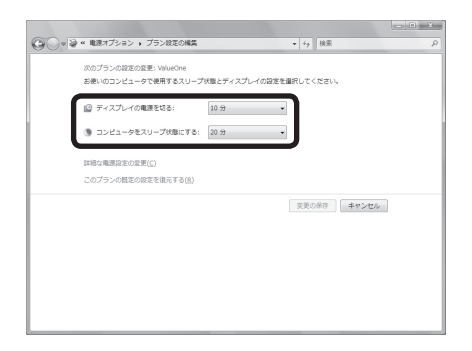

 これは、「コンピュータをスリープ状態にする」時間が、「ディスプレイの電源を切る」時間よりも 短くならないよう自動的に設定されるためです。

 個別に時間を設定したい場合は、「電源オプション」の「プラン設定の変更」-「詳細な電源設定 の変更」をクリックして表示される「詳細設定」画面にある次の項目を設定してください。

- 「スリープ」-「次の時間が経過後スリープする」
- 「ディスプレイ」-「次の時間が経過後ディスプレイの電源を切る」
- ・ 「スタート」-「コントロールパネル」-「システムとメンテナンス」-「電源ボタンの動作の変 更」をクリックして表示される画面で、ご購入時の状態では、「電源ボタンを押したときの動作」 は「シャットダウン」と表示されていますが、実際の動作は「スリープ状態」です。

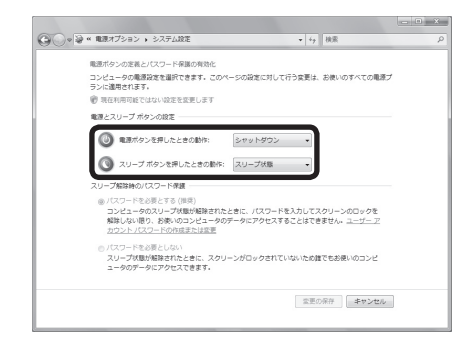

# **アフターケアについて**

保守サービスやお問い合わせについての情報です。

# **保守サービスについて**

お客様が保守サービスをお受けになる際のご相談は、『121ware ガイドブック』に記載の **NEC 121 コンタクトセンター**で承っております。**お問い合わせ窓口やお問い合わせの方法など**、詳 しくは、『121ware ガイドブック』をご覧ください。

このパソコンに添付されているアプリケーションに関するお問い合わせは、このパソコンに入っ ている電子マニュアル 「サポートナビゲーター」-「使いこなす」-「ソフト一覧」をご覧になり、 各社へお問い合わせください。

また、このパソコンと別にご購入になった周辺機器やメモリ、アプリケーションに関するお問い 合わせは、その製品の取扱説明書などに記載の問い合わせ先にご相談ください。

# **ValueOne G シリーズに関するお問い合わせ**

ValueOne G シリーズのご購入などに関するお問い合わせは、下記コールセンターまでお問い 合わせください。

#### **● NEC Direct(NEC ダイレクト)コールセンター**

電話: 0120-944-500 ※携帯電話などフリーコールがご利用できない場合の電話番号 Tel: 03-6670-6670(東京)(通話料お客様負担) 受付時間: 月~金 9:00 ~ 17:00

(土日・祝日および指定休日を除く)

ValueOne G シリーズの故障診断/修理のご相談などについては、下記 NEC 121 コンタクト センターまでお問い合わせください。

#### **● NEC 121(ワントゥワン)コンタクトセンター**

電話(局番なし フリーコール): 0120-977-121

※電話番号をよくお確かめになり、おかけください。

※携帯電話などフリーコールがご利用できない場合の電話番号

Tel : 03-6670-6000(東京)(通話料お客様負担)

#### 受付時間:

〈回収リサイクル受付〉

9:00 ~ 17:00(年中無休)

〈故障診断/修理受付・FAX 情報サービス〉

24 時間 365 日

※システムメンテナンスのため、サービスを休止させていただく場合があります。

・ サービス内容の詳細や最新情報については、http://121ware.com/121cc/ をご覧 ください。

使用済み NEC 製パソコンの買い取りに関するご相談、買い取りのお申し込みなどについては、 下記リフレッシュ PC センターまでお問い合わせください。

#### **● NEC パーソナルプロダクツ リフレッシュ PC センター**

- 電 話: フリーコール 0120-977-919 ※電話番号をよくお確かめになり、おかけください。 受付時間: 9:00 ~ 17:00(日曜日、祝日、弊社休業日を除く)
- ・ 買い取り対象機種や上限価格は、随時変更されます。サービス内容の詳細や最新情報に ついては、http://121ware.com/support/recyclesel/ をご覧ください。

**仕様一覧**

# **●タイプ ST**

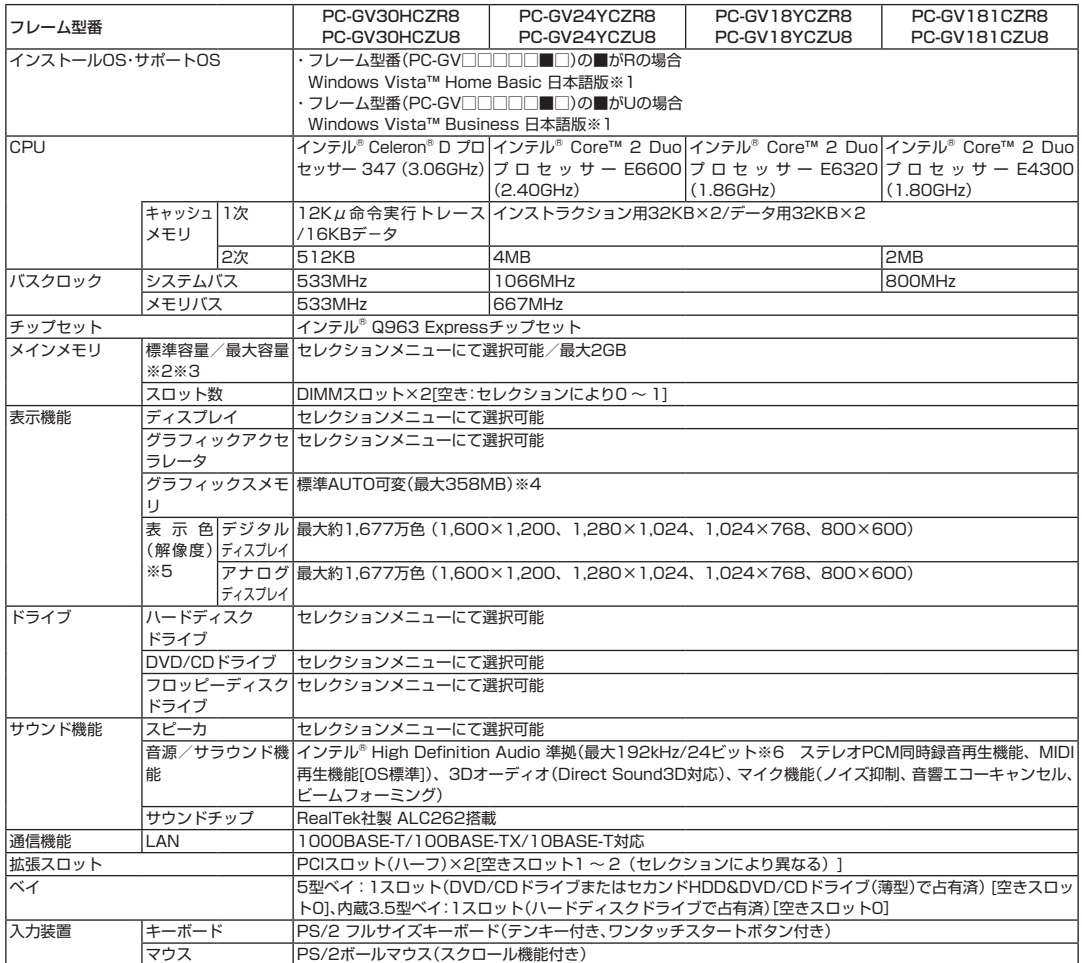

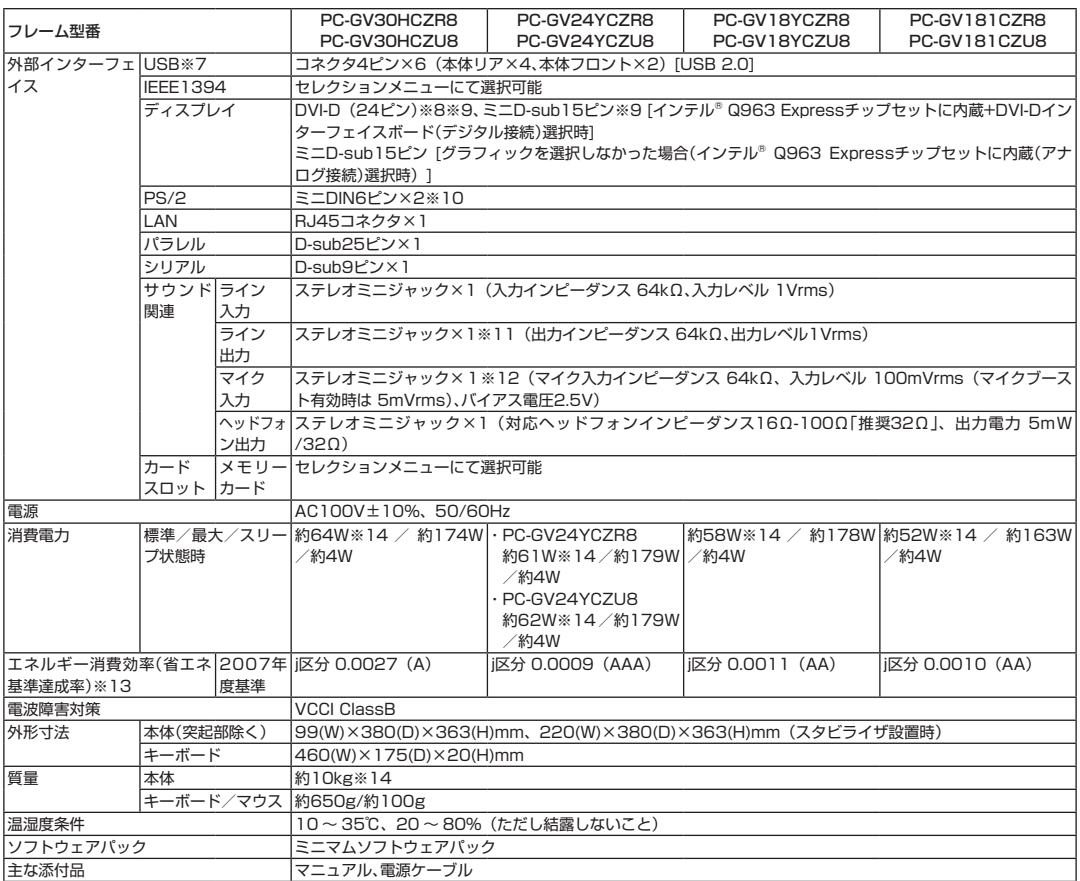

#### ■セレクションメニュー(以下の各項目から1つ選択することで、仕様が異なります)

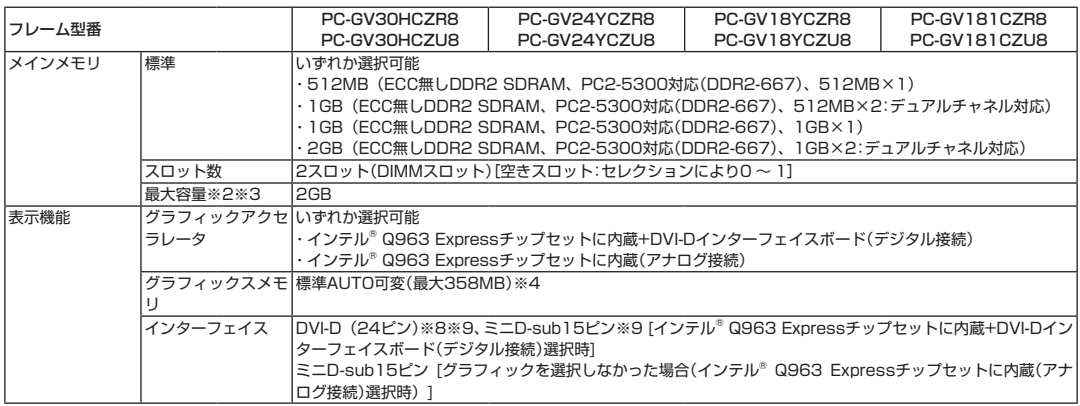

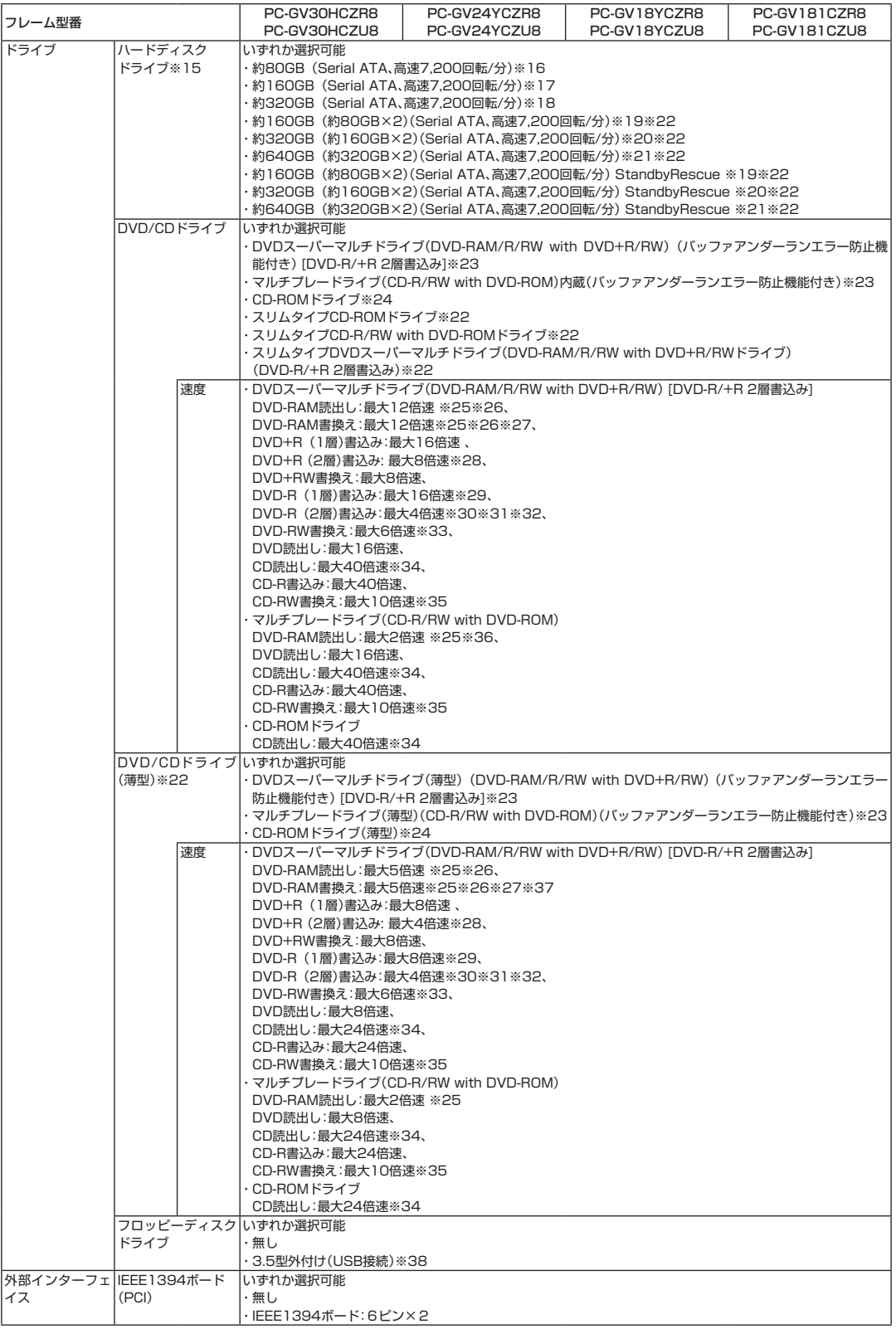

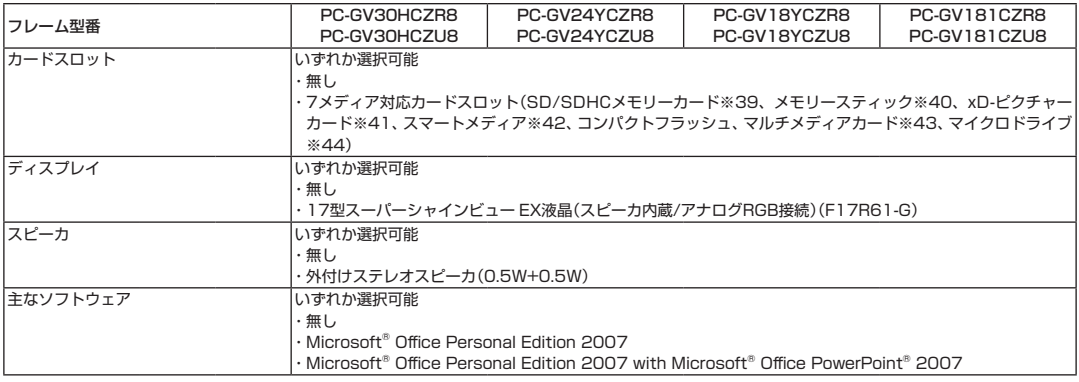

上記の内容は本体のハードウェアの仕様であり、オペレーティングシステム、アプリケーションによっては、上記のハードウェアの機能をサポートして いない場合があります。

- ※ 1 : 32ビット版です。添付のソフトウェアは、インストールされているOSでのみご利用できます。別売のOSをインストールおよび利用することは できません。ネットワークでドメインに参加する機能はありません。
- ※ 2 : 最大メモリ容量にする場合、本体に実装されているメモリを取り外して、増設メモリ(PC2-5300対応-DDR2-667MHzメモリ)[1GB]を2枚 実装する必要があります。増設メモリは、PC-AC-ME023C(512MB)、PC-AC-ME024C(1GB)を推奨します。
- ※ 3 : 他社製の増設メモリの装着は、動作を保証するものではありません。他社製品との接続は各メーカにご確認の上、お客様の責任において行って くださるようお願いいたします。
- ※ 4 : グラフィックスメモリは、メインメモリを使用します。パソコンの動作状況によりグラフィックスメモリ容量が最大値まで変化します。搭載 するメインメモリの容量によって利用可能なグラフィックスメモリの総容量は異なります。利用可能なグラフィックスメモリの総容量とは、 Windows Vista™ 上で一時的に使用する共有メモリやシステムメモリを含んだ最大の容量を意味します。(メインメモリ容量512MB選択の 場合:最大64MB、メインメモリ容量1GB選択の場合:最大251MB、メインメモリ容量2GB以上選択の場合:最大358MB)
- ※ 5 : グラフィックアクセラレータのサポートする表示モードです。実際に表示できるモードは接続するディスプレイにより異なります。
- ※ 6 : 使用可能な量子化ビットやサンプリングレートは、OSや使用するアプリケーションなどのソフトウェアによって異なります。
- ※ 7 : USBポートの電源供給能力は、1ポートあたり動作時は最大500mA、スリープ時は数十mA程度です。これ以上の電流を消費するバスパワー ドのUSB機器は電源の寿命を低下させるおそれがありますので接続しないでください。
- ※ 8 : 本機のDVI端子は当社製ディスプレイのみ動作確認を行っております。
- ※ 9 : DVI対応ディスプレイとの接続には、DVI-Dカードに搭載されているDVI-Dコネクタをご使用ください。アナログRGBのディスプレイを接続 する場合は、I/Oプレート部にあるアナログRGBコネクタに接続してください。(選択オプションにてインテル® Q963 Expressチップセット に内蔵+DVI-Dインターフェイスボード(デジタル接続)を選択した場合)
- ※10 : 本機のPS/2端子は添付のキーボード、マウスのみ動作確認を行っております。
- ※11 : 外付けスピーカを接続します(出力レベルは本体前面のボリュームと連動します)。
- ※12 : パソコン用マイクとして市販されているコンデンサマイクやヘッドセットを推奨します。
- ※13 : エネルギー消費効率とは、省エネ法で定める測定方法により測定した消費電力を省エネ法で定める複合理論性能で除したものです。省エネ基準 達成率の表示語Aは達成率100%以上200%未満、AAは達成率200%以上500%未満、AAAは達成率500%以上を示します。
- ※14 : メモリ512MB(512MB×1)、チップセット内蔵グラフィックス+DVI-Dインターフェイスボード(デジタル接続)、DVDスーパーマルチド ライブ、ハードディスク320GBの構成にて測定。
- ※15 : 1GBを10億バイトで計算した場合の数値です。
- ※16 : HDDの実利用可能領域に応じてWindows® のシステムからは以降のように認識されます。Cドライブ: 約46.5GB (空き容量:約34.1GB)、 Dドライブ:約19.5GB(空き容量:約19.4GB)、残り:再セットアップ用
- ※17 : HDDの実利用可能領域に応じてWindows® のシステムからは以降のように認識されます。Cドライブ: 約46.5GB (空き容量:約34.1GB)、 Dドライブ:約94.0GB(空き容量:約93.9GB)、残り:再セットアップ用
- ※18 : HDDの実利用可能領域に応じてWindows® のシステムからは以降のように認識されます。Cドライブ: 約46.5GB (空き容量:約34.1GB)、 Dドライブ:約243GB(空き容量:約242GB)、残り:再セットアップ用
- ※19: HDDの実利用可能領域に応じてWindows® のシステムからは以降のように認識されます。Cドライブ: 約46.5GB (空き容量:約34.1GB)、 Dドライブ:約19.5GB(空き容量:約19.4GB)、Eドライブ:約74.5GB、残り:再セットアップ用
- ※20: HDDの実利用可能領域に応じてWindows® のシステムからは以降のように認識されます。Cドライブ: 約46.5GB (空き容量:約34.1GB)、 Dドライブ:約94.0GB(空き容量:約93.9GB)、Eドライブ:約149GB、残り:再セットアップ用
- ※21 : HDDの実利用可能領域に応じてWindows® のシステムからは以降のように認識されます。Cドライブ: 約46.5GB (空き容量:約34.1GB)、 Dドライブ:約243GB(空き容量:約242GB)、Eドライブ:約298GB、残り:再セットアップ用
- ※22 : DVD/CDドライブ(薄型)とハードディスクドライブ2台構成は、セットでのみ選択できます。
- ※23 : 使用するディスクによっては、一部の書込み/読出し速度に対応していない場合があります。
- ※24 : 使用するディスクによっては、一部の読出し速度に対応していない場合があります。
- ※25 : DVD-RAM Ver.2.0/2.1/2.2(片面4.7GB)に準拠したメディアに対応しています。また、カートリッジ式のメディアは使用できませんので、 カートリッジなし、あるいはメディア取り出し可能なカートリッジ式でメディアを取り出してご利用ください。
- ※26 : DVD-RAM Ver.1(片面2.6GB)の読出し/書換えはサポートしておりません。
- ※27 : DVD-RAM12倍速書き込みには、DVD-RAM12倍速書き込みに対応したDVD-RAMメディアが必要です。
- ※28 : DVD+R 2層書込みはDVD+R DL(2層)ディスクのみに対応しています。
- ※29 : DVD-Rは、DVD-R for General Ver.2.0/2.1に準拠したメディアの書込みに対応しています。
- ※30 : DVD-R 2層は、DVD-R for DL Ver.3.0に準拠したメディアの書き込みに対応しています。

※31 : 作成したDVD-R(2層)ディスクについては、当社製パソコンに搭載されているDVD-R(2層)対応ドライブでのみ読み出しが可能です。

- ※32 : DVD-R 2層書込みに対応している添付ソフトは、「Roxio Easy Media Creator 9」になります。但し、追記には未対応です。
- ※33 : DVD-RWは、DVD-RW Ver.1.1/1.2に準拠したメディアの書き換えに対応しています。
- ※34 : SuperAudio CDは、ハイブリッドのCD Layerのみ読み出し可能。
- ※35 : Ultra Speed CD-RWメディアはご使用になれません。
- ※36 : DVD-RAM12倍速メディアの読み込みはサポートしておりません。
- ※37 : DVD-RAM12倍速メディアの書き込みはサポートしていません。
- ※38 : 2モード(720KB/1.44MB)に対応しています(ただし、720KBモードのフォーマットは不可です)。
- ※39 : SD/SDHCメモリーカードの、著作権保護機能には対応しておりません。「miniSD/microSDカード」をご使用の場合には、必ずminiSD/ microSDカードアダプタをご利用ください。詳しくは「miniSD/microSDカード」の取扱説明書をご参照ください。
- ※40 : メモリースティックの「マジックゲート」(著作権保護)機能には対応しておりません。「メモリースティック Duo」をご使用の場合は、必ずメモ リースティック Duoアダプタをご利用ください。詳しくは「メモリースティック Duo」の取扱説明書をご参照ください。
- ※41 : xD-ピクチャーカードの著作権保護機能には対応しておりません。
- ※42 : 3.3Vタイプ(または3Vと表示されているタイプ)のみ使用できます。5Vタイプのカードはご使用できません。
- ※43 : Keitaide-Music機能(UDAC-MBプロトコル)には対応していませんので、著作権保護機能のある音楽データは取り扱いできません。
- ※44 : ほかのメディアと同時に使用することはできません。

# **ディスプレイ仕様一覧**

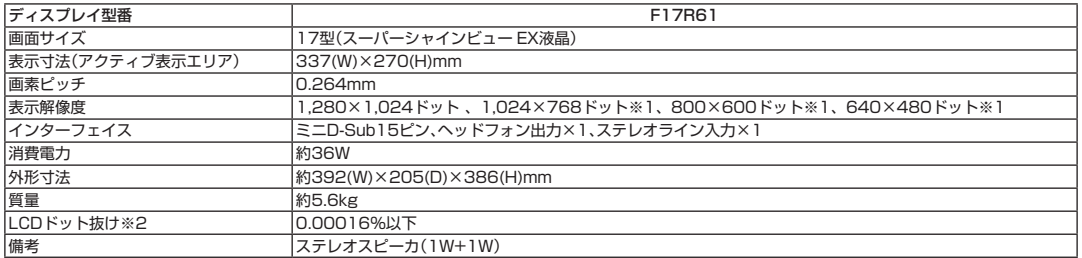

※ 1 : 擬似的に画素を拡大して表示しているため文字などの線がぼやけて表示される場合があります。

※ 2 : ISO13406-2の基準に従って、副画素(サブピクセル)単位で計算しています。

# **LAN 仕様一覧**

#### このパソコンの LAN 仕様一覧は次のとおりです。

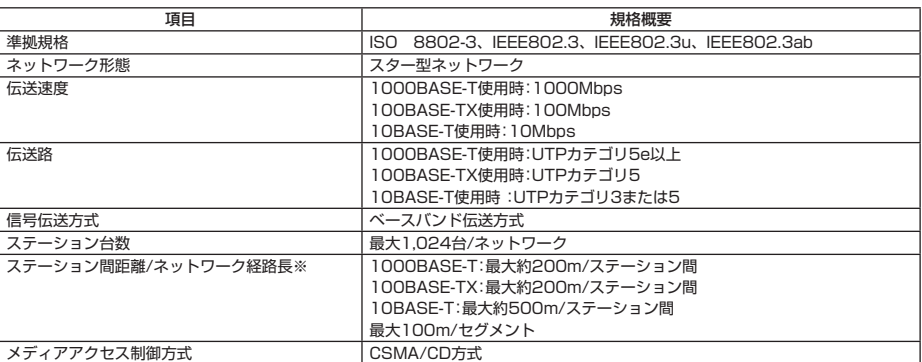

-<br>※リピータの台数など、条件によって異なります。

### **その他のご注意**

[著作権に関するご注意]

- ・ お客様が複製元のCD-ROMやDVD-ROMなどの音楽コンテンツやビデオコンテンツの複製や改変を行う場合、複製元の媒体などについて、著作権を 保有していなかったり、著作権者から複製や改変の許諾を得ていない場合、利用許諾条件または著作権法に違反する場合があります。
- ・ 複製の際は、複製元の媒体の利用許諾条件、複製などに関する注意事項にしたがってください。
- ・ お客様が録音・録画したものは、個人として楽しむなどのほかには、著作権法上、著作権者に無断で使用することはできません。

[DVD/CDの読み込み/書き込みについて]

- ・ コピーコントロールCDなど一部の音楽CDでは、再生やCD作成ができない場合があります。
- ・ CPRM(Content Protection for Recordable Media)の著作権保護機能には対応しておりません。
- ・ メディアの種類、フォーマット形式によって読み取り性能が出ない場合があります。また、記録状態が悪い場合など、読み取りできない場合があります。
- ・ 12cmDVD/CDのみ使用できます。その他の8cmDVD/CD、ハート形、カード形などの特殊形状をしたCDはサポート対象外となります。
- ・ 設定した書込み、書換え速度を実現するためには、書込み、書換え速度に応じたメディアが必要になります。
- ・ 映像ソフトの再生は、ソフトウェアによるMPEG2再生方式です。NTSCのみ対応しております。Regionコード「2」、「ALL」以外のDVDビデオの再 生は行えません。再生するDVDディスクおよびビデオCDの種類によってはコマ落ちする場合があります。リニアPCM(96kHz/24bit)で記録され ている20kHz以上の音声信号は再生できません。DVDレコーダで記録されたDVDで、書込み形式により再生できないものがあります。そのような場 合はDVDレコーダの取扱説明書などをご覧ください。
- ・ DVDレコーダや他のパソコンで作成されたDVDは、再生できないことがあります。
- ・ ライティングソフトウェアが表示する書込み予想時間と異なる場合があります。
- ・ 作成したDVDは家庭用のDVDプレーヤやDVD-ROMドライブ搭載パソコンで再生できますが、一部のDVDプレーヤやDVD-ROMドライブでは再生 できないことがあります。また、メディアやプレーヤの状態により再生できないことがあります。
- ・ ソフトウェアによっては書込み速度設定において最大速度を表示しない場合があります。

[周辺機器接続について]

- ・ 接続する周辺機器および利用するソフトウェアが、各種インターフェイスに対応している必要があります。
- ・ 接続する周辺機器によっては対応していない場合があります。
- ・ USB1.1 対応の周辺機器も利用できます。USB2.0 で動作するにはUSB2.0 対応の周辺機器が必要です。
- ・ 他社製増設機器、および増設機器に添付のソフトウェアにつきましては、動作を保証するものではありません。他社製品との接続は、各メーカにご確認 の上、お客様の責任において行ってくださるようお願いいたします。

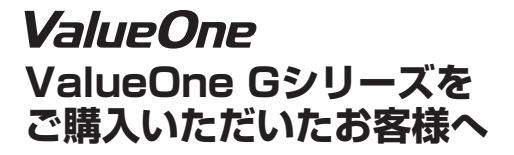

**初版 2007年7月 NEC** 853-810601-666-A Printed in Japan

NECパーソナルプロダクツ株式会社 〒141-0032 東京都品川区大崎一丁目11-1(ゲートシティ大崎ウエストタワー) このマニュアルは古紙パルプ配合率70%以上の再生紙を使用しています。